## **FunRunGames.com**

## **User Manual IMHere and IMHereLite**

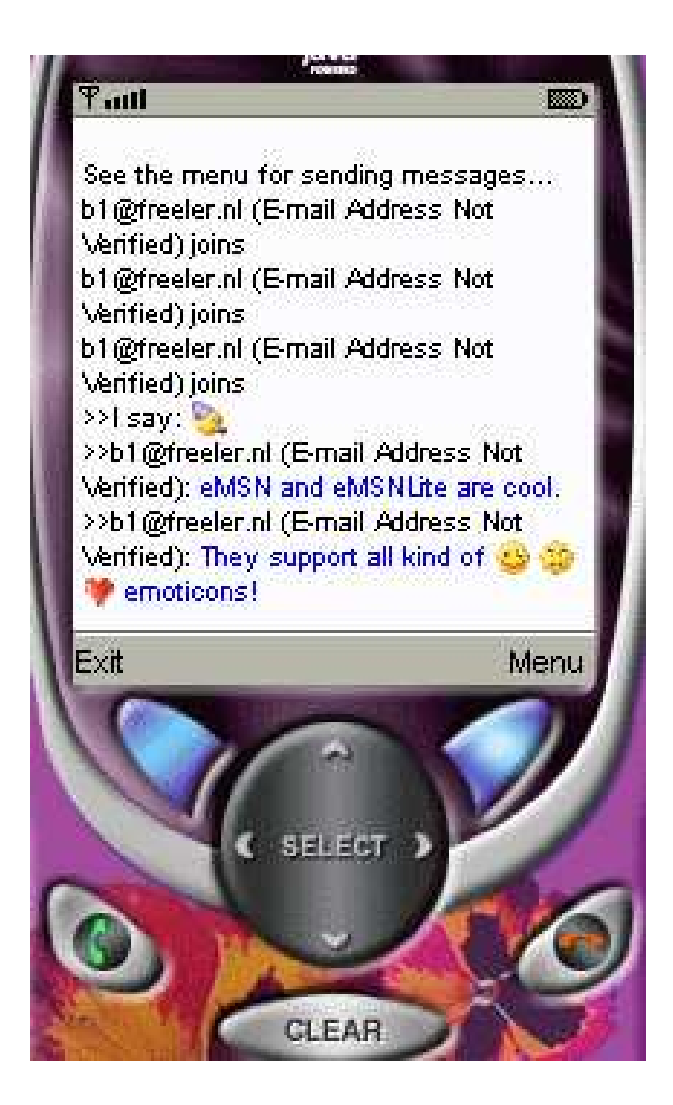

# <sup>© funrungames 200</sup> FunRunGames.com

#### **TABLE OF CONTENTS**

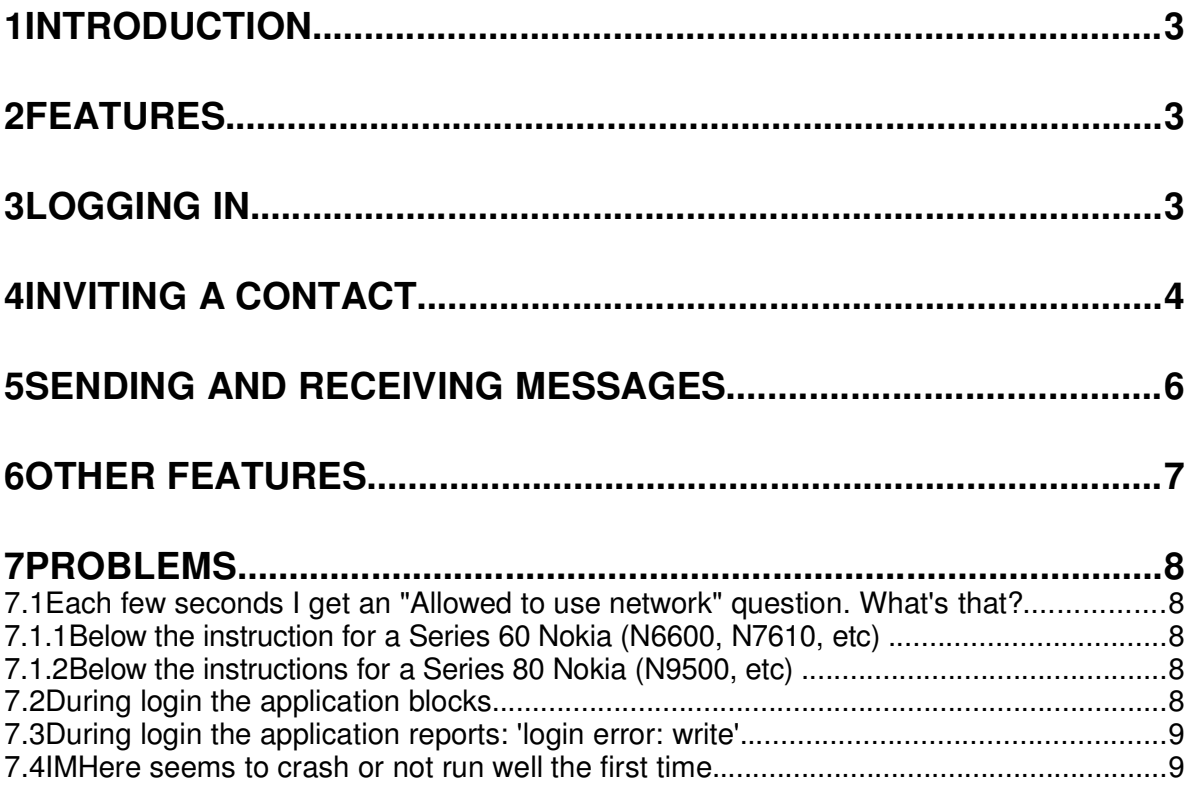

## **1 INTRODUCTION**

IMHere and IMHereLite are MSN messengers for mobile phones that support Java. IMHereLite is meant for older java phones: MIDP1.0 and less than 64KBytes of memory. IMHere is a version meant for more modern java phones: MIDP1.0 or MIDP2.0.

With IMHere and IMHereLite you can MSN in the same way as you do on your PC. You use the same email address and password. You get the same contact list.

#### **2 FEATURES**

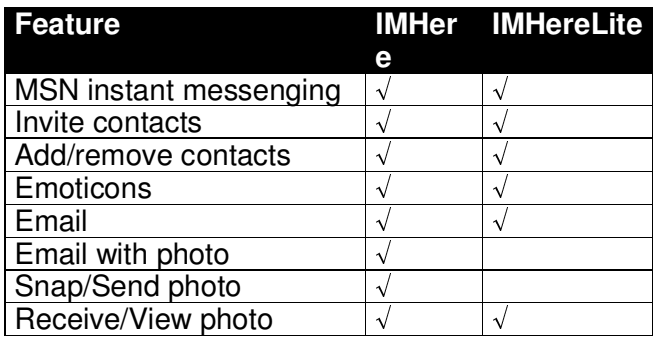

## **3 LOGGING IN**

Start IMHere or IMHereLite. After a few seconds you must see the following screen:

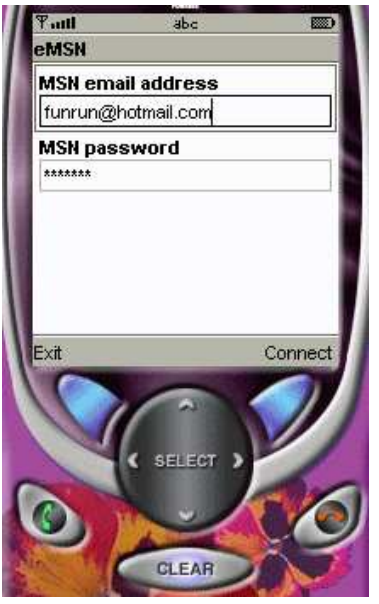

Fill in your MSN email address and your MSN password. Use the same one that you use on your PC.

Press the button below 'Connect'. (On some phones the 'Connect' text is replaced by 'menu' or 'options'. Press the button below that text and navigate through the options or menu list and select the 'Connect' option.)

After selecting 'Connect' a progress-bar appears until the connection has been made. During the log-in process one or two questions may be asked (depending on the phone and provider):

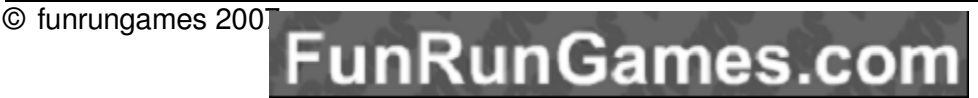

- 1. Select the connection: Select your WAP, GPRS, or UMTS connection that connects to the internet
- 2. Security question whether a connection may be made. This question is asked because in most cases a connection costs money. Note that in case of a typical GPRS package where you pay per byte, using IMHere or IMHereLite will be much cheaper than SMS.

If you get an error message, go to Chapter 6.

After successfully logging in, you enter the contact list. Initially, you see a list of groups. See figure below:

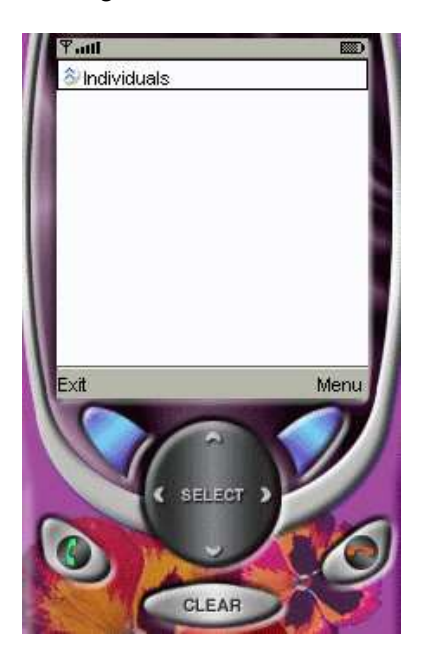

In this figure there is only one group, named 'individuals'.

As long as IMHere or IMHereLite is active some phones may ask a network confirmation each few seconds. This is a security issue that can be disabled, see Section 7.1.

## **4 INVITING A CONTACT**

The folders of the contact list contain the contacts. Open a folder by pressing the button below 'Menu' or 'Options'. Select the 'Open group' option.

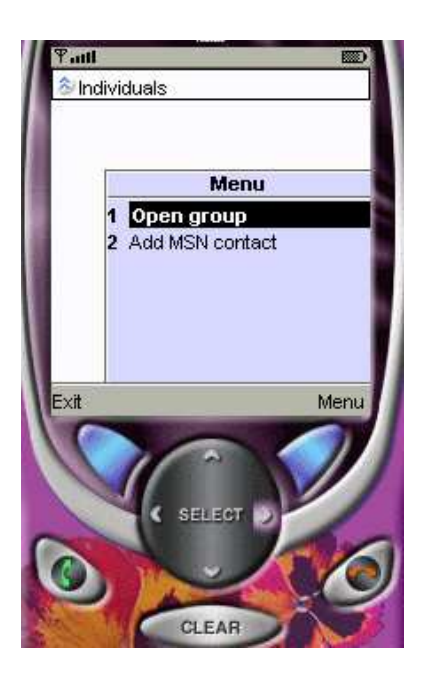

After the selection of 'Open group' you see something like below:

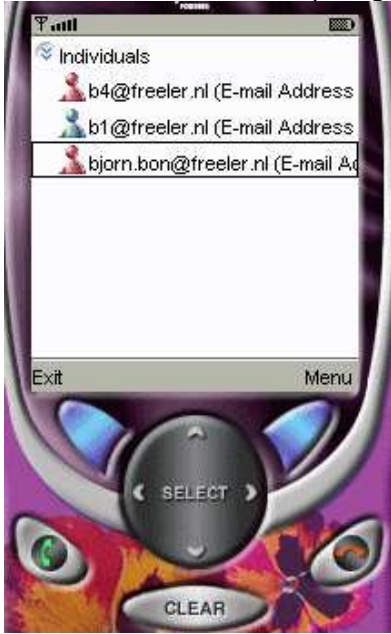

In this case the contact **b1@freeler.nl** is online. Press the button below 'Menu' or 'Options' and select the 'Invite' option.

A new chat-session will be setup and the contact will be invited. During this process you see progress-bars. During this time it is possible to cancel the operation by pressing the button below 'Cancel', see figure below:

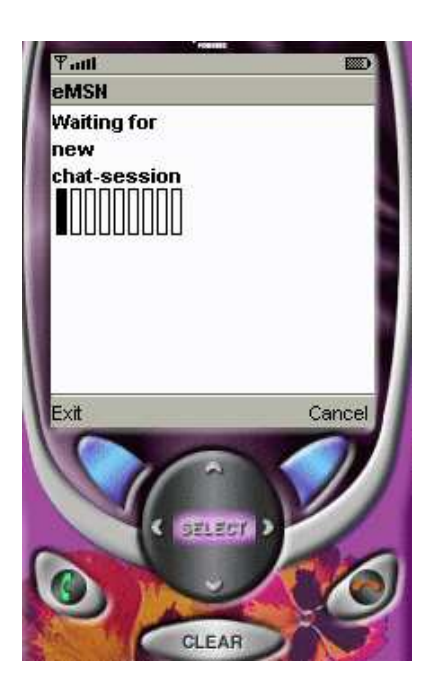

Normally, the invitation process takes about 10 seconds. When there is a bad connection, the process can take longer.

After some waiting you must get the chat window, see below:

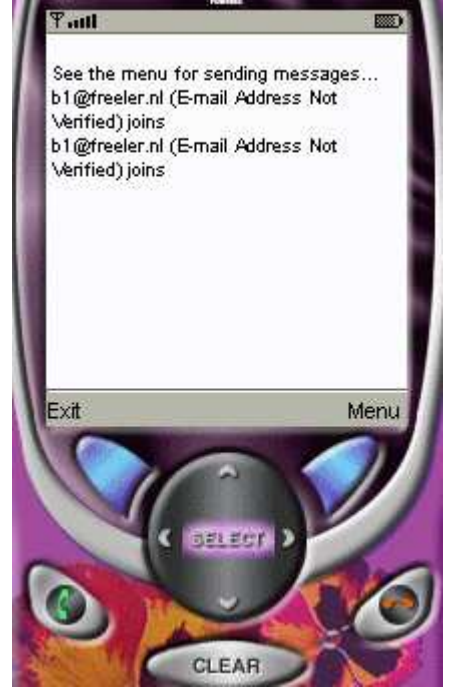

Extra contacts can be invited by pressing the button below 'Menu' or 'Options' and selecting the 'Invite' item. In this case you will return to the contact list where you can select a contact that you want to invite as well.

## **5 SENDING AND RECEIVING MESSAGES**

Messages are received automatically. You can see them in the chat window.

In the chat window you can send messages by selecting the button below 'Menu' or 'Options' and select the 'Send message' option. The result is the screen below:

© funrungames 2007

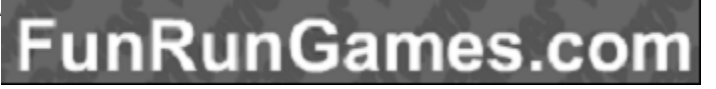

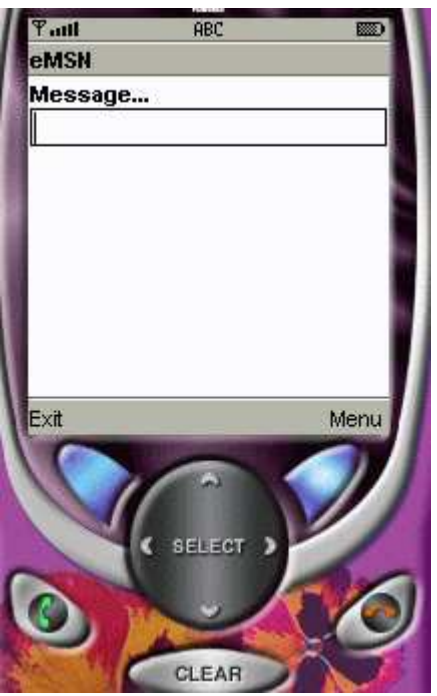

In some phones the message can be typed in directly, other phones must select the message-box by pressing the button below 'Menu' or 'Options' and make the 'Edit' selection. The 'Menu' or 'Option' button gives access to the following:

- 1. Send! Send the message to the contacts that are in this chat room
- 2. Emoticons: Select an emoticon
- 3. Cancel: Cancel the message

## **6 OTHER FEATURES**

- 1. New versions of IMHere(Lite) have additional options in the menu of the chat or contact window. These options include: email, photo support, view online contacts only.
- 2. At all times it is possible to exit the program by selecting the button below 'Exit'.
- 3. Contacts can be added and removed, see the 'Menu' or 'Option' items of the contact list.
- 4. On modern phones IMHere or IMHereLite can run in the background. Note that each 10 seconds a little message is sent to check for new messages.
- 5. If IMHere or IMHereLite is running, contacts from normal PC see you as online (the following icon is used  $\mathbb{L}$ ). They can invite you for a chat in the normal way. In this case, IMHere or IMHereLite will notify you and ask whether you want to accept the invitation.
- 6. Modern phones have an extra item in the 'Menu' or 'Option' list: 'Close'. If IMHere or IMHereLite is not responding anymore, the 'Close' option has the same effect as the red-button on the older phones: It will exit IMHere or IMHereLite almost guaranteed.

## **7 PROBLEMS**

#### **7.1 Each few seconds I get an "Allowed to use network" question. What's that?**

IMHere contacts the internet regularly. Most of the times only a few bytes are sent or read. Depending on your chat-activity the frequency varies from each second to each 10 seconds. Most phones give a warning when an application enters the internet, Go to the "Network access settings" of your phone to disable this warning. Read your phone manual how to do this.

#### **7.1.1 Below the instruction for a Series 60 Nokia (N6600, N7610, etc)**

Exit IMHere Goto the phone's Menu Select 'Manager' Highlight IMHere and select 'Options' Select 'Settings' Go to 'Network access'. Change 'Ask every time' into 'Ask first time'

#### **7.1.2 Below the instructions for a Series 80 Nokia (N9500, etc)**

Exit IMHere Start "Control Panel" Select "Data Management", then "Application Manager" Move cursor down to highlight IMHere Select "Details" Select "Network Permissions" tab Change "Internet Access" from "One Shot" to "Session" Select "Done", and then "Close" Control Panel

#### **7.2 During login the application blocks.**

This typically happens when the application cannot get access to the internet. There may be several reasons:

- 1. The program is not allowed to have access to the internet. On most phones you can do one of the following: On your phone go to Settings>Konfiguration>"Activate standard for all programs".
- 2. If you use WAP over GPRS please use GPRS directly. Many users report problems with WAP over GPRS.
- 3. Some phones cannot deal with connections via a so-called proxy. This is a provider-issue. On request most providers can provide you with proxy-less connection-settings. On some phones, like the K750, you can solve the proxy issue by going to settings-java settings-Internet Settings and use your Provider Internet connection" Then goto more settings - Use Proxy: MAKE IT NO. It`s by default YES.
- 4. Mobile is out of range of a transmission-antenna. Can happen in non-urban areas.
- 5. When using WAP: The default WAP connection does not give access to the internet. Check the settings of your default WAP connection. You can use another program like the Opera internet browser to verify the internet access.
- 6. When using GPRS: The GPRS settings are not internet-enabled. You can use another program like the Opera internet browser to verify the internet access.
- 7. A new bug is found: Contact funrungames. Mention phone type, operator and problem in your email.

#### **7.3 During login the application reports: 'login error: write'.**

There are network problems. For a solution, see the question above.

#### **7.4 IMHere seems to crash or not run well the first time.**

After installing, on some mobiles IMHere will crash or not run well the first time. Turn off and on your phone. After that IMHere can be activated again.